### **Sensibo Air / Air PRO Installation Manual**

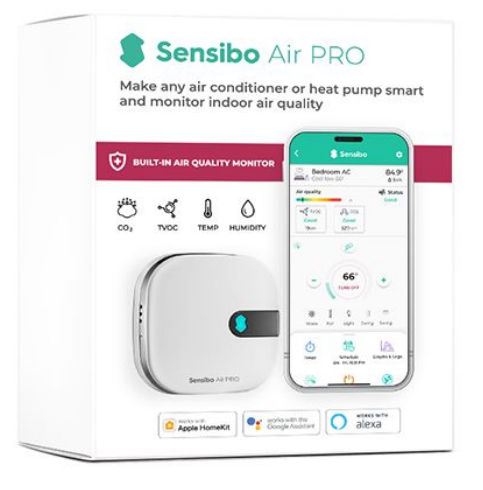

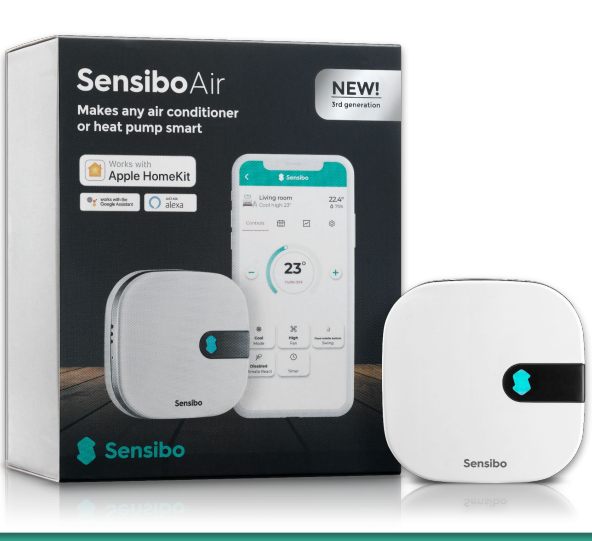

#### **Installation Process Overview**

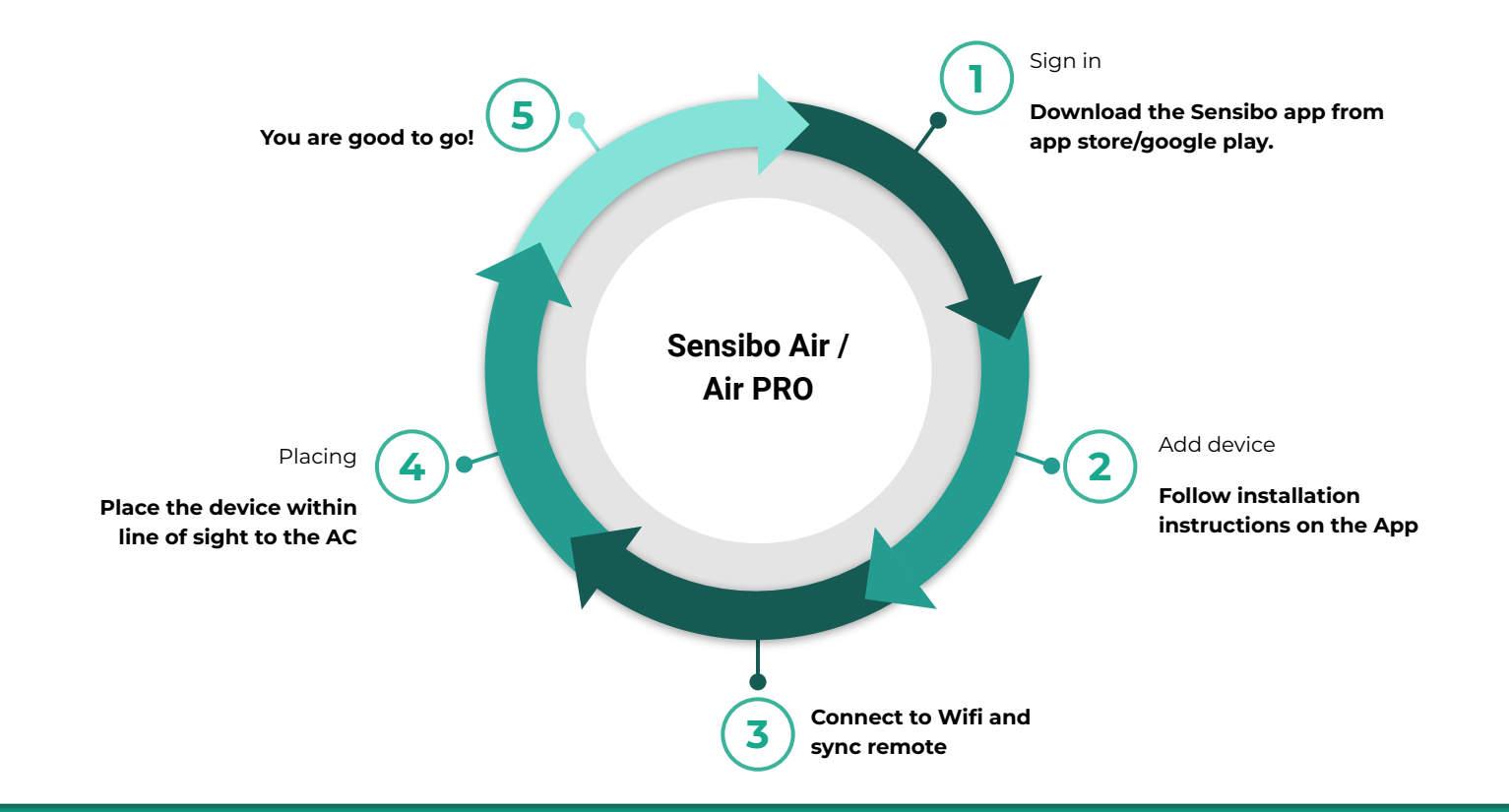

#### **Welcome to Sensibo!**

**Congrats! You just received your device/s.** 

**Let's unbox them** - In the box in front of you, there should be the device, a micro USB cable and a power adapter, as shown:

Power plug according to shipping address Sensibo Air PRO

2.56 in / 6.5 cm

Micro-USB cable

E 6.5  $2.56$  in  $/$ Sensibo Air PRO  $-67 in / 1.7 cm$ 

### **Downloading the app**

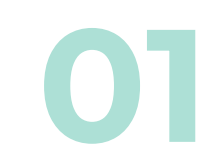

First, you will need to **download the Sensibo app**, if you haven't done so already.

● Sensibo supports Android & iOS.

Once downloaded, follow the in-app instructions to **create your Sensibo account.**

#### Open the app and Press on 'Sign up'

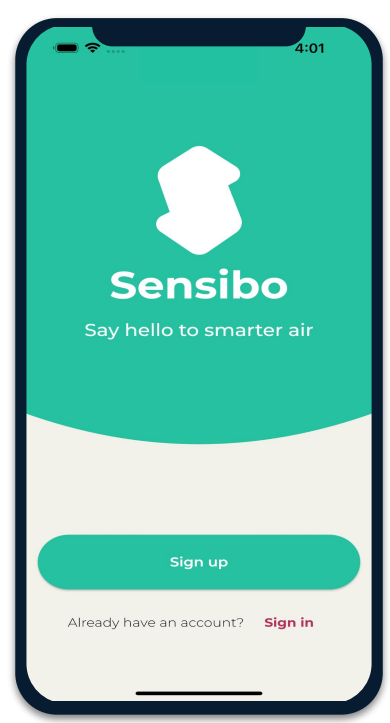

### **Sign Up**<br>Fill in all the fields

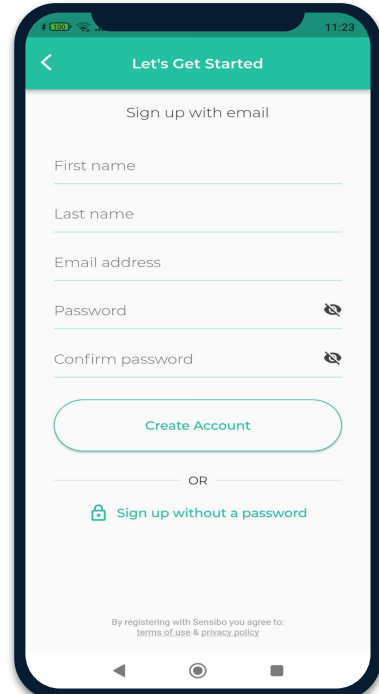

### Adding the device **03**

Add your Sky device by selecting the three horizontal bars on the top left-hand corner of the app and select "Sensibo Air / Air PRO"

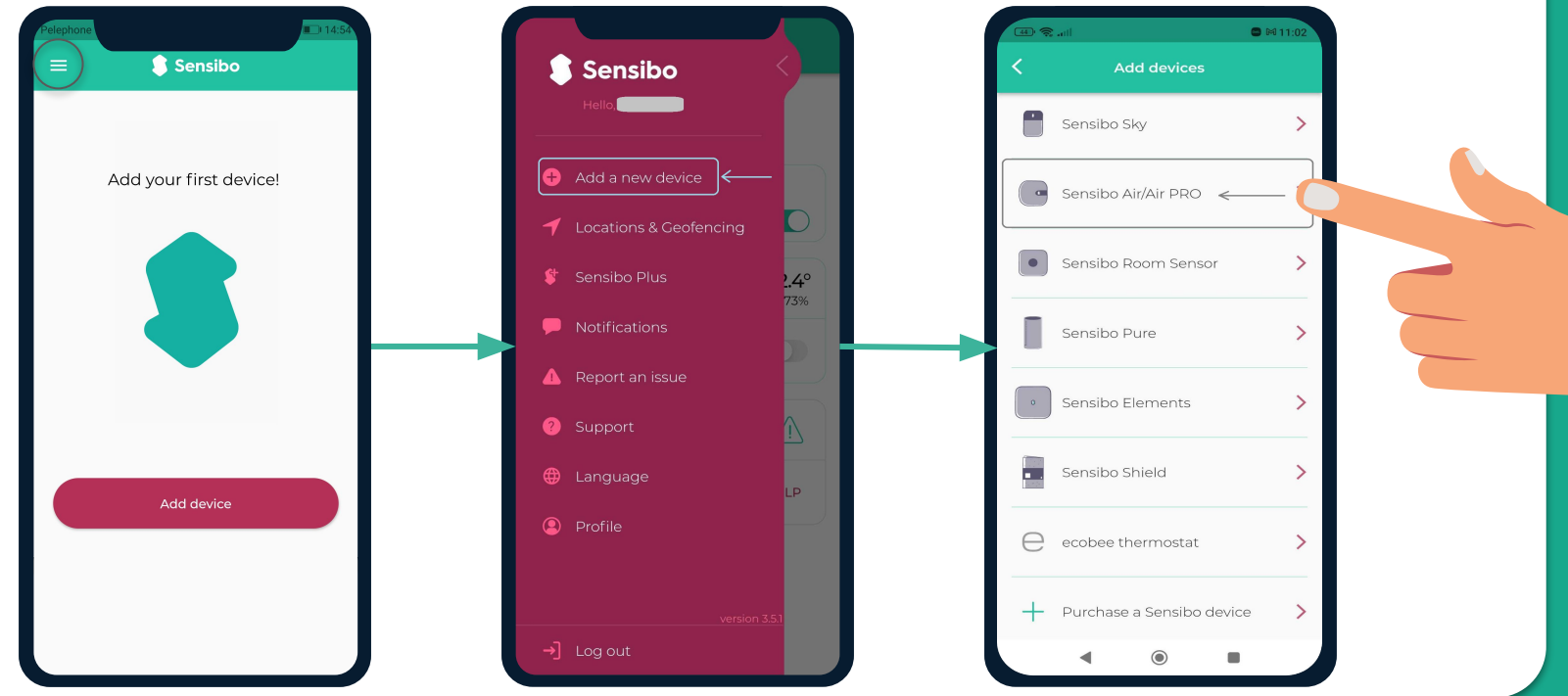

### **Scanning the device**

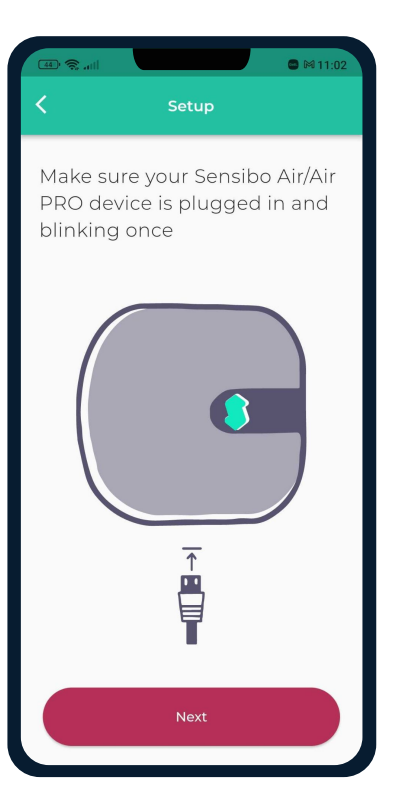

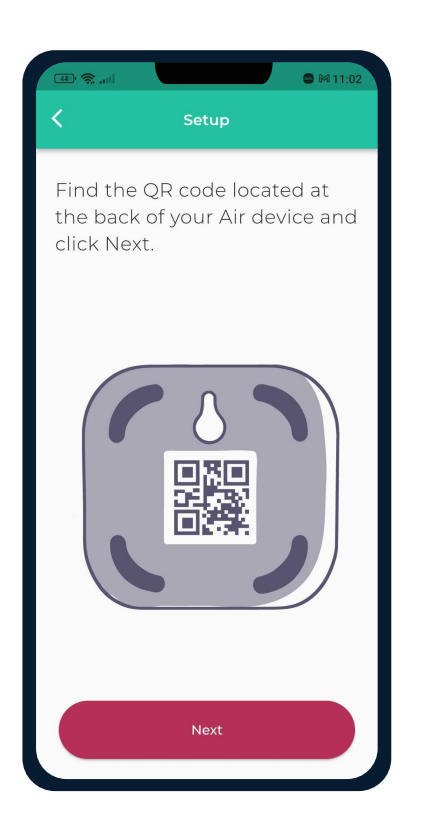

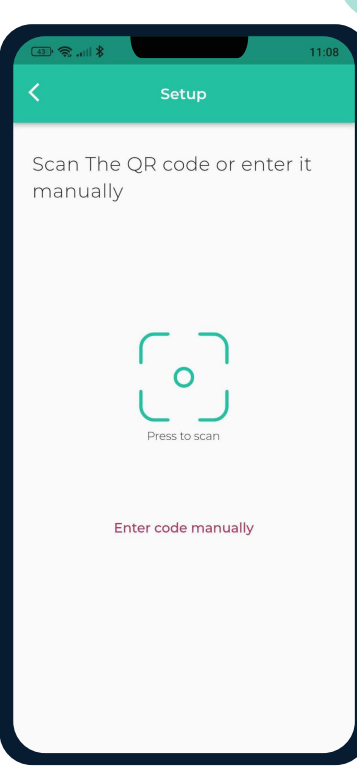

# Adding a location<br>Add a new location or choose existing one.

Your first installation will require you to add a location.

Future device installations will allow you to usid this location or adding a new one.

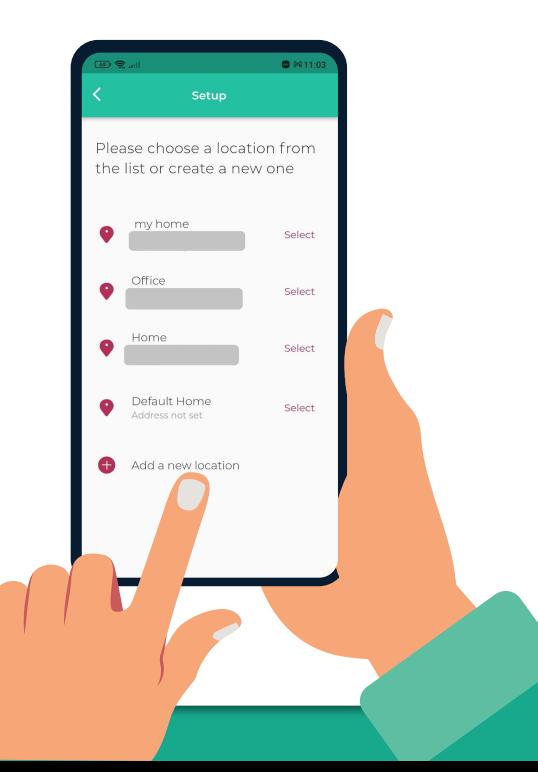

# **Choosing a room** For **each room**, please designate a **new room**. **06**

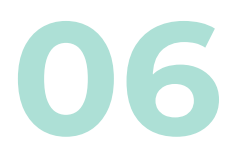

You can set up the room's name and choose an icon.

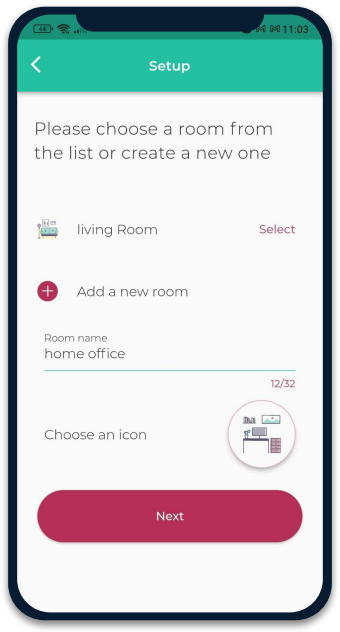

If you select an existing room, you will have 2 devices with the same name.

### **Connecting your device to WiFi07**

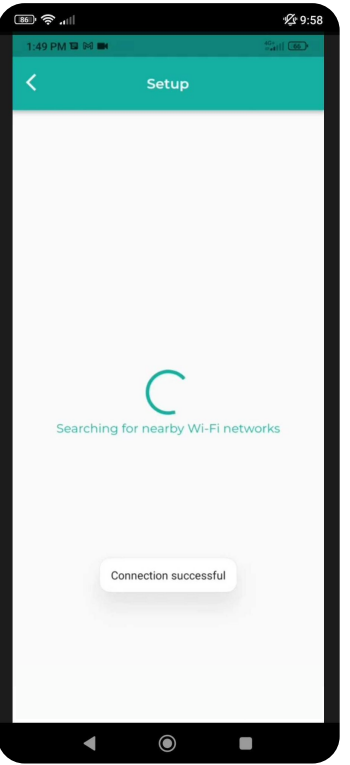

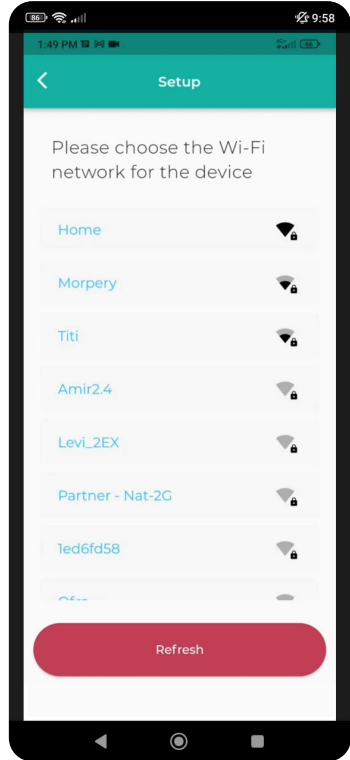

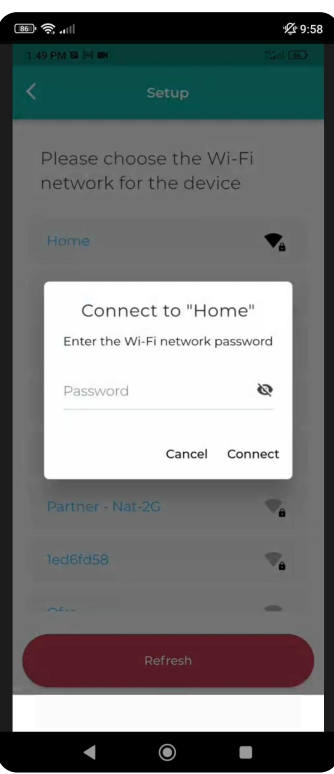

### **Syncing Your AC Remote**

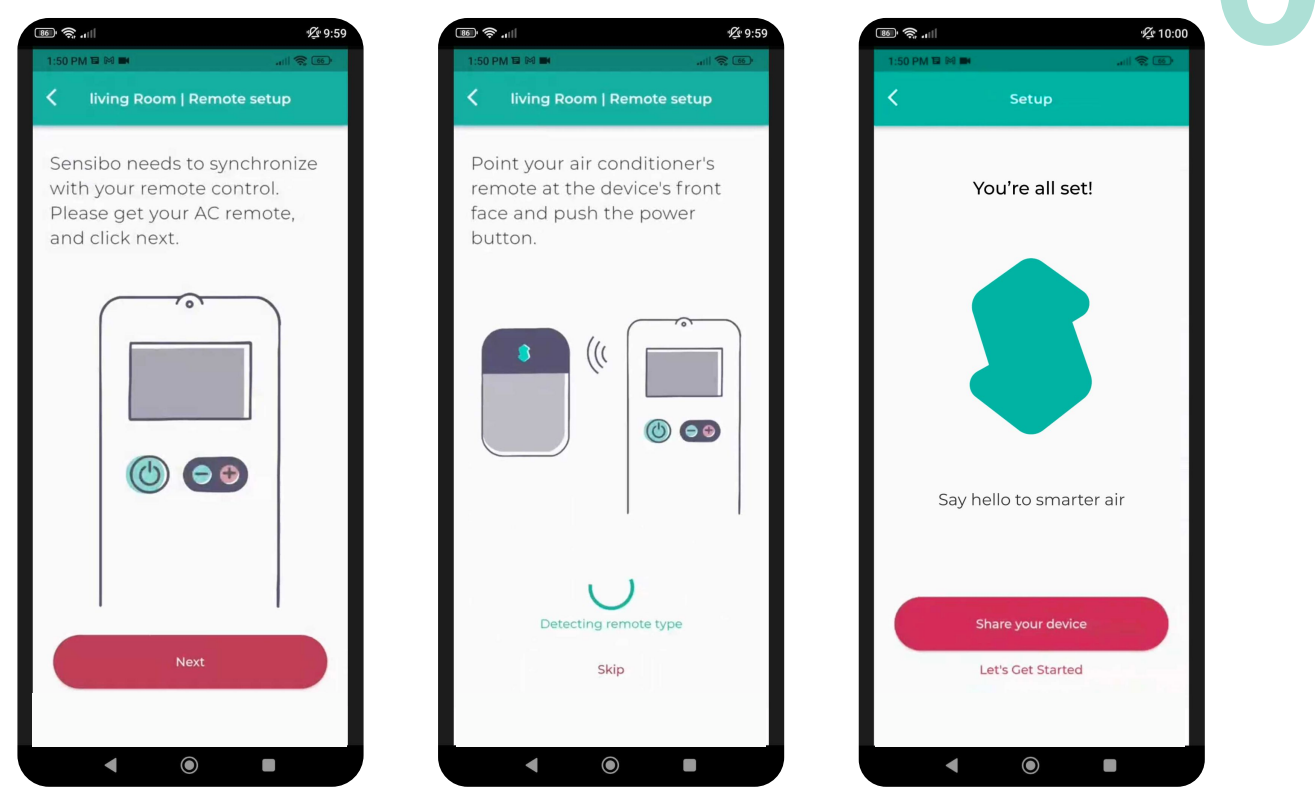

### **WiFi Manual Connection**

Please try the following steps in order to **manually connect the device to your Wi-Fi network** : **09** 

- 1. Connect the Sensibo Sky to power outlet.
- 2. While the Sensibo device is connected to the power, reset it by inserting a paperclip into the little hole on the side of the device.

#### **The device should blink once every few seconds.**

*\*If it does not, please reset the device by pressing the reset button again (repeatedly if necessary) until it blinks once every few seconds.*

- 3. On your computer/phone open your Wi-Fi setting and connect to the SENSIBO-I-XXXXX network. The network does not have internet access so continue without internet access for the duration of the setup.
- 4. Open a browser window and enter the address [http://192.168.4.1](http://192.168.1.1/)
- 5. Click 'Configure Wi-Fi'
- 6. Enter your Network name and password *\*Please note that it is case-sensitive.*
- 7. Click "Save"
- 8. The device should start blinking until it will stop. Once it stops you are connected..

### **Installation Examples**

We recommend placing the Sensibo up to five meters away from the air conditioner. Placing the device as close as possible to the AC, will ensure the strongest connection.

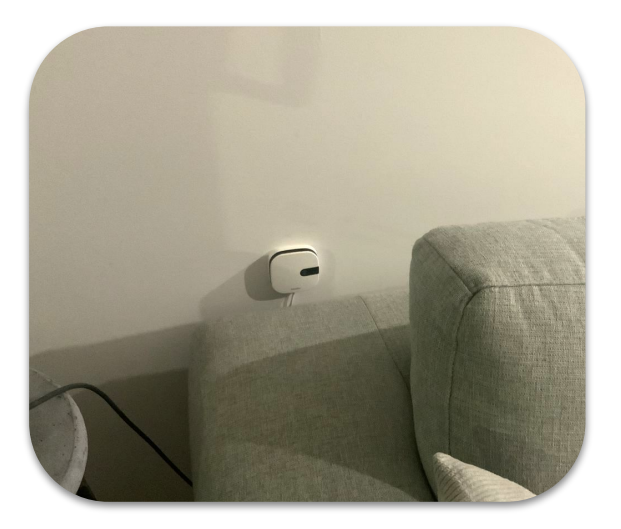

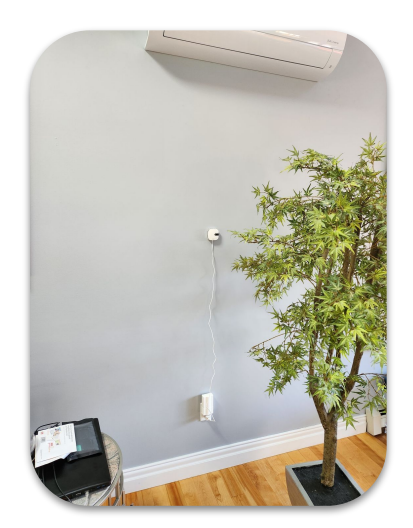

**10**

### **11 What if I have 2 AC Units in One Room?**

If you have **2 air conditioners of the same make & model**, and if they have the **same remote** - one sensibo device can operate them simultaneously.

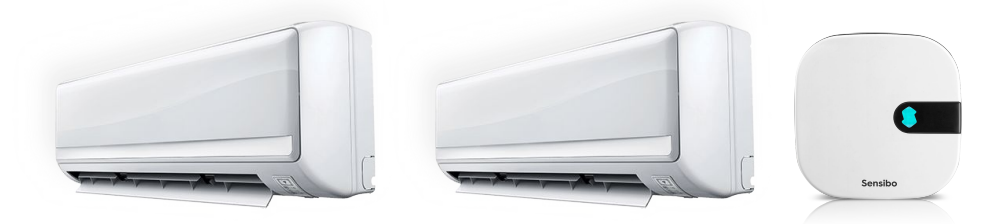

If the **air conditioners are different, you will need 2 separate sensibo devices**. Each device will operate the AC that it is located within its line of sight.

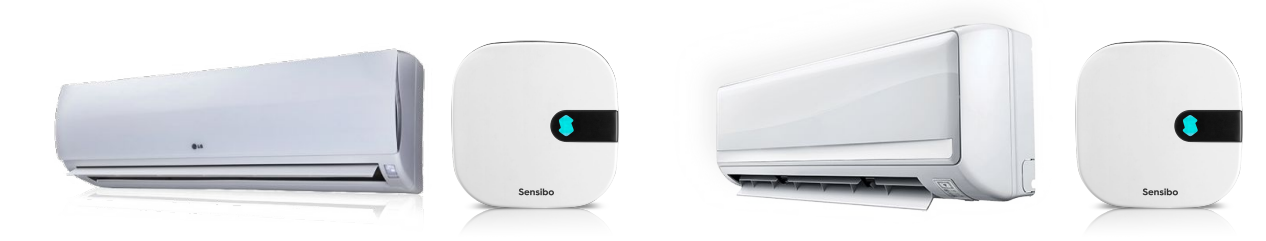

## App Introduction

S Sensibo

\*

 $25^\circ$ 

**TURN ON**  $\ddot{\phantom{1}}$ 

 $\dot{O}$ 

 $\ddot{}$ 

M

 $\blacksquare$ 

斗

Fan Swing

Swipe up

扇

Schedule

 $\odot$ 

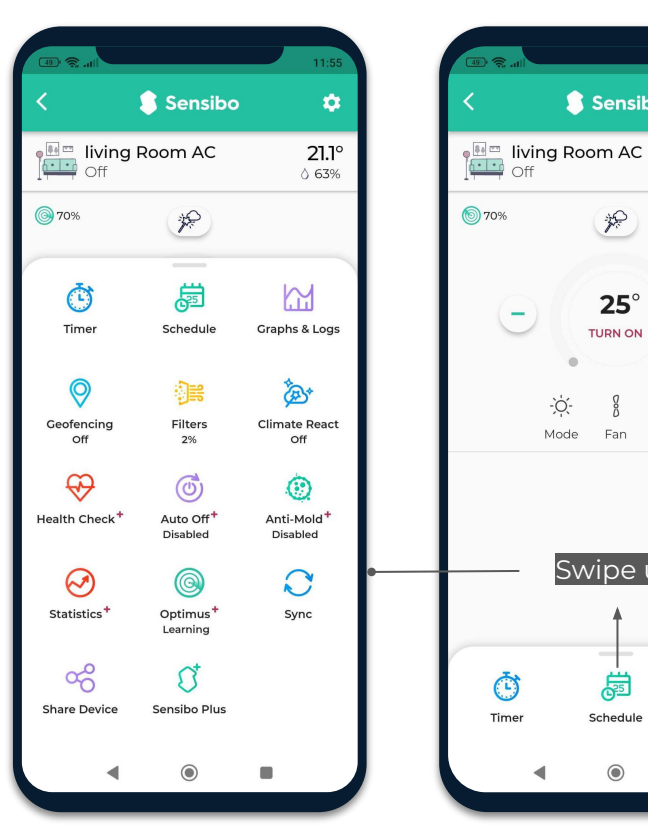

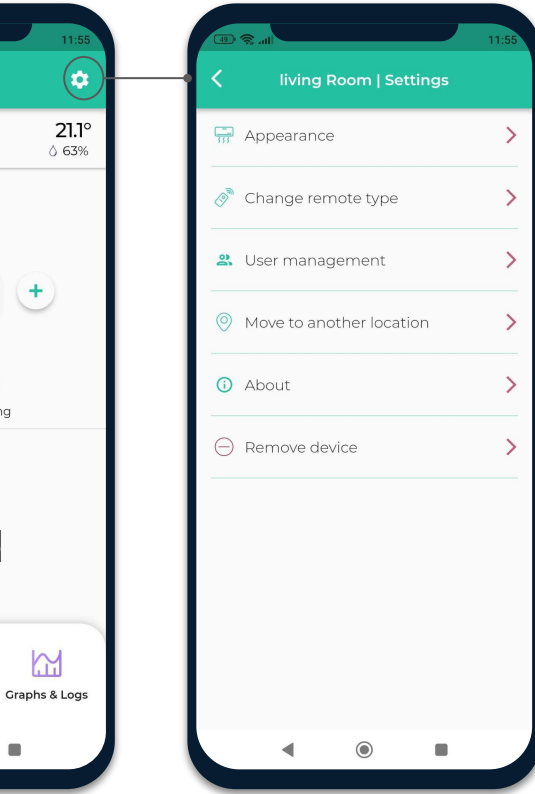

### **Air PRO added value**

The Air PRO's air quality sensor is capable of detecting levels of TVOC (Total Volatile Organic Compounds) & CO₂ (Carbon Dioxide) in your air.

TVOC means Total Volatile Organic Compounds. Volatile organic compounds are organic chemicals that become a gas at room temperature. Many VOCs come from electronic devices, cleaners and disinfectants, pesticides, air fresheners, paints and solvents, glue, new furniture and carpets, construction materials, and plywood. VOCs can irritate the eyes, nose, and throat, and can cause difficulty breathing.

Monitoring  $CO<sub>2</sub>$  is a good way to monitor busy rooms and encourage you to open a window to increase air circulation. Exposure to CO<sub>2</sub> can cause tiredness, headaches, dizziness, and difficulty breathing.

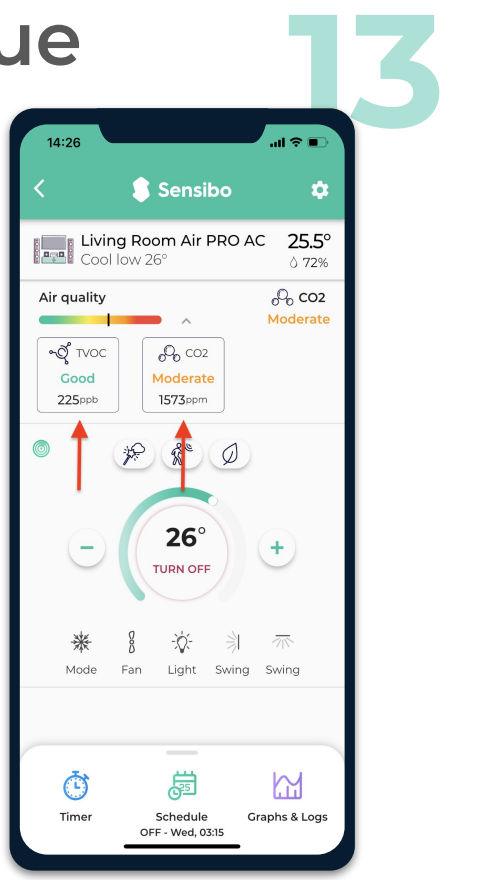

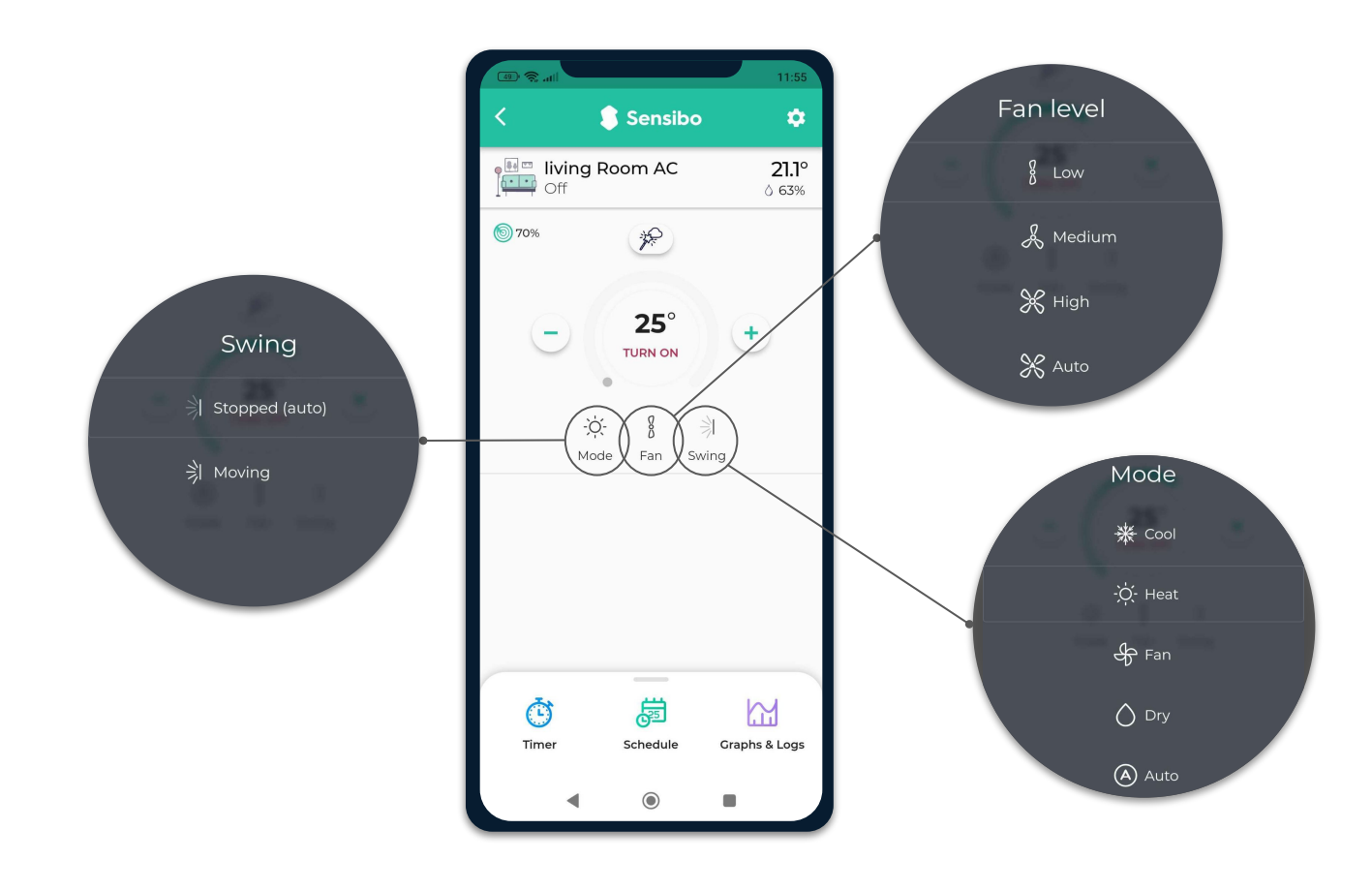

### **Thank You!**

We invite you to email us for any issue, question, or suggestion to **support@sensibo.com**